**brother** 

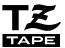

P-touch

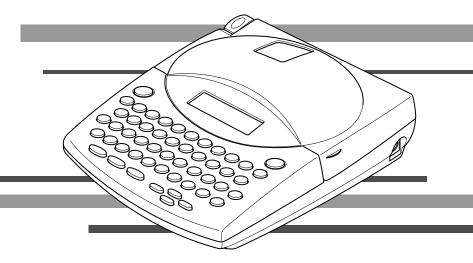

# **USER'S GUIDE**

- Read this User's Guide before you start using your P-touch.
- Keep this User's Guide in a handy place for future reference.

# **INTRODUCTION**

Thank you for purchasing the P-touch 1800!

Your new P-touch will allow you to create labels and stamps for any need. Its versatility enables you to design custom labels by choosing from a variety of frame designs and from many characters sizes and styles. In addition, the four tape widths (1/4" (6 mm), 3/8" (9 mm), 1/2" (12 mm), and 3/4" (18 mm)) and variety of tape colors allow you to print personalized labels, useful for color-coded filing. With the **Stamp** function, you can quickly and easily make stamps for reusable pre-inked stamp holders.

You no longer have to worry about urgent tasks that require professional printing. In the office, the factory, the lab and the home, the quality and performance of the P-touch 1810 makes it an extremely practical machine.

Finally, as you may want to refer to this User's Guide occasionally, we suggest that you keep it in a handy place.

# **Canadian Department of Communications Compliance Statement**

This digital apparatus does not exceed the Class B limits for radio noise emissions from digital apparatus as set out in the interference-causing equipment standard entitled "Digital Apparatus", ICES-003 of the Department of Communications.

# Switching the language of the messages between English and French

| 1. | Erase all of the text in the display either with Del or by holding down | Code |
|----|-------------------------------------------------------------------------|------|
|    | and pressing Del.                                                       |      |

- 2. Hold down Code and press F to display the current language setting ("ENGLISH" or FRANÇAIS").
- Keep Code held down and press F again until the desired setting appears in the display, then release the keys.

The default setting is English.
 Turning off the machine does not change the language setting.
 The language cannot be changed if some text remains in the display.

# **CONTENTS**

| Getting Started ———————    |    |
|----------------------------|----|
| GENERAL DESCRIPTION        | 2  |
| GENERAL PRECAUTIONS        | 4  |
| BATTERIES                  | 5  |
| OPTIONAL AC ADAPTOR        | 6  |
| TAPE CASSETTE              | 7  |
| ATTACHING LABELS           | 8  |
| PRINT HEAD & ROLLERS       | 12 |
| Learning the Ropes —————   |    |
| DOOR LABEL EXAMPLE         |    |
| ADDRESS LABEL EXAMPLE      |    |
|                            |    |
| For Your Information ————— |    |
| POWER KEY                  | 26 |
| CURSOR KEYS                | 27 |
| CODE, ALT & SHIFT KEYS     | 29 |
| SPACE KEY                  | 32 |
| RETURN KEY                 | 33 |
| TAB FUNCTION               | 34 |
| DELETE KEY                 | 36 |
| LINE OUT FUNCTION          | 37 |
| CLEAR FUNCTION             | 38 |
| ACCENT FUNCTION            | 41 |
| SYMBOL FUNCTION            | 43 |
| AUTO FORMAT FUNCTION       | 45 |
| STAMP FUNCTION             | 47 |
| SIZE & WIDTH FUNCTIONS     | 51 |
| STYLE FUNCTION             | 55 |
| UNDERLINE FUNCTION         | 58 |
| FONT FUNCTION              | 59 |
| FRAME FUNCTION             | 61 |
|                            |    |

| TAPE MARGIN FUNCTION          | 63         |
|-------------------------------|------------|
| HORIZONTAL ALIGNMENT FUNCTION | 65         |
| MIRROR PRINTING FUNCTION      | 66         |
| LENGTH FUNCTION               | 67         |
| PRINT KEY & FEED FUNCTION     | 69         |
| NUMBERING FUNCTION            | 70         |
| REPEAT PRINTING FUNCTION      | 72         |
| MEMORY FUNCTIONS              | 74         |
| TROUBLESHOOTING               | 78         |
| ERROR MESSAGE LIST            | <i>7</i> 9 |
| SPECIFICATIONS                | 83         |
| ACCESSORIES                   | 84         |
|                               |            |

# Getting Started

# **GENERAL DESCRIPTION**

# **TOP VIEW**

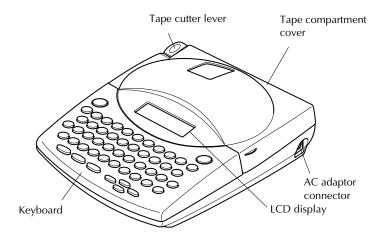

# **BOTTOM VIEW**

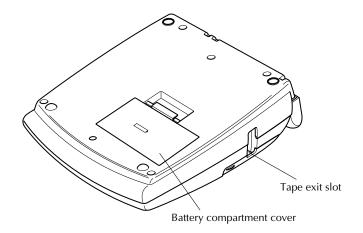

# **KEYBOARD & LCD DISPLAY**

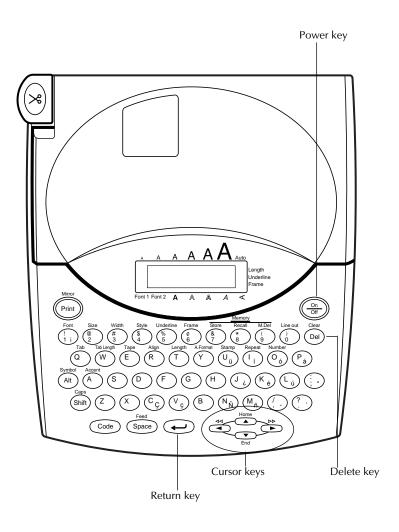

# GENERAL PRECAUTIONS

- Use only Brother TZ tapes with this machine. Do not use tapes that do not have the
   mark.
- Do not pull on the tape being fed from the P-Touch. This may damage the tape cassette.
- Do not use the machine in dusty places, and keep it out of both direct sunlight and rain.
- Do not expose the machine to high temperatures or high humidity. Never leave it on the dashboard or in the back of your car.
- Do not leave any rubber or vinyl on the machine for an extended period of time.
   Doing so may cause staining.
- Do not clean the machine with alcohol or other organic solvents. Use a soft, dry cloth only.
- Do not put any foreign objects into or anything on the machine.
- To avoid injuries, do not touch the cutter's edge.
- Use only the AC adaptor (model AD-60) designed exclusively for this machine. Use
  of any other adaptor will void the warranty.
- Do not try to disassemble the AC adaptor.
- When the machine is not being used for a long period of time and it is not necessary to keep the text files stored in the memory, disconnect the AC adaptor, and remove the batteries to prevent them from leaking and damaging the machine.
- When the AC adaptor is connected, unplugging the adaptor from the electrical outlet before unplugging it from the machine can delete all text files in the memory, even if batteries are installed.
- Use six AA alkaline batteries in this machine.

# **BATTERIES**

This lightweight and portable machine can be used anywhere by installing six (6) **AA alkaline batteries**. When you change the batteries, always replace all six at the same time.

# To change the batteries:

- Remove the battery compartment cover on the back of the machine.
- 2 If batteries are already installed, remove them.
- 3 Insert six new AA alkaline batteries, making sure that they face the correct direction.
- Attach the battery compartment cover.

the AC adaptor).

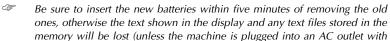

Remove the batteries and disconnect the AC adaptor if you do not intend to use this machine for an extended period of time. When the power is disconnected, all text shown in the display and stored in the memory will be lost.

If alkaline batteries are not used, large fonts cannot be printed.

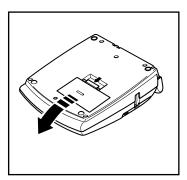

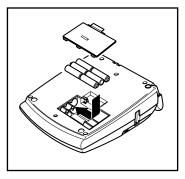

# **OPTIONAL AC ADAPTOR**

The AC adaptor (model AD-60) allows you to use this machine wherever there is an electrical outlet.

# To connect the optional AC adaptor:

- Insert the plug on the adaptor cord into the connector marked DC IN 9.5V on the right side of the machine.
- 2 Insert the plug on the adaptor into the nearest standard electrical outlet.
  - Only use the AC adaptor designed exclusively for this machine.

Remove the batteries and disconnect the AC adaptor if you do not intend to use this machine for an extended period of time. When the power is disconnected, all text shown in the display and stored in the memory will be lost.

When the AC adaptor is connected, unplugging the adaptor from the electrical outlet before unplugging it from the machine can delete all text files in the memory, even if batteries are installed.

It is recommended that you use the AC adaptor when printing large fonts on 3/4" (18-mm)-wide tape since this operation can quickly drain the batteries.

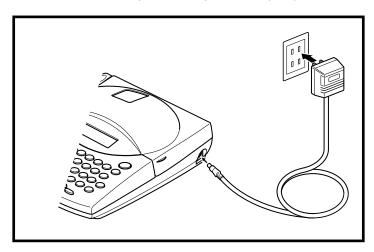

# TAPE CASSETTE

A single TZ tape cassette is supplied with this unit. However, since TZ tape cassettes are available for this machine in a wide variety of colors and sizes, it is possible to make distinctive color-coded and stylized labels.

In addition, this machine has been designed to allow you to change the tape cassettes quickly and easily.

## To change the tape cassette:

- 1 Lift open the tape compartment cover. The installed cassette is also released.
- 2 If a tape cassette is already installed, remove it by pulling it straight up.
- If the ink ribbon in the other tape cassette is loose, use your finger to wind the toothed wheel in the direction of the arrow on the cassette until there is no slack in the ribbon. Also, make sure that the end of the tape feeds under the tape guides.
  - If you are using a new tape cassette provided with a stopper, be sure to remove the stopper.
- Insert the tape cassette firmly into the tape compartment, making sure that the entire back of the cassette touches the bottom of the compartment.
  - When inserting the tape cassette, make sure that the inner ribbon does not catch on the corner of the metal guide.
- 6 Close the compartment cover, then turn on the machine if it is off.
- 6 Hold down Code and press Space once to advance the tape and remove any slack.
- **7** Push down on the tape cutter lever to cut off any excess tape.

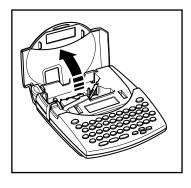

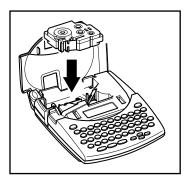

# ATTACHING LABELS

#### LAMINATED TAPE

The enclosed stick enables you to easily remove the backing from labels printed on laminated tapes.

- Hold the tape in your left hand, with the printed surface facing up, and hold the stick in your right hand.
- 2 Pass the tape halfway through the long narrow hole in the stick.
- Turn the stick three-quarters of a turn towards you and pull the stick away from you as shown below.
- 4 Peel off the label backing.

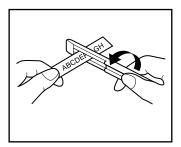

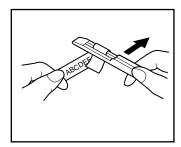

#### NON-LAMINATED TAPE

Labels printed on non-laminated tapes can be folded in half so that the inside edges of the two backing pieces come off the label, enabling the backing to easily be peeled off.

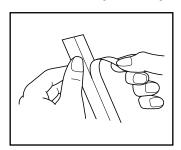

#### **INSTANT-LETTERING TAPE (RUB-ON TRANSFERS)**

Instant-lettering tape is used to transfer your text onto paper. After printing the text onto instant-lettering tape and cutting off the label, position the label on a sheet of paper. By simply rubbing the instant lettering tape's non-printed side with the enclosed stick, you can transfer the text directly onto the paper.

Hold the tape very firmly and do not move it while rubbing the tape.

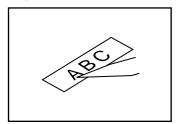

#### **IRON-ON TRANSFER TAPE**

Iron-on transfer tape is used to transfer your text onto garments using an iron.

- Insert an iron-on transfer tape cassette, press Print to print the text, then push down on the tape cutter lever to cut off the label.
- 2 Iron the garment to flatten it before transferring the text.
- Place the label on the garment at the location where you wish the text to be transferred
- 4 Set the iron to cotton (300 to 350°F or 150 to 180°C), then press down on the label with the iron for about 15 seconds.
- 6 Allow the iron-on transfer to cool (for about 60 seconds), then carefully remove the backing tape.

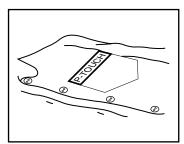

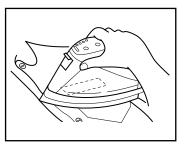

F

White garments made from 100% cotton with a plain (smooth) surface are best for iron-on transfers.

You can also make transfers to garments made from 100% linen or cotton and polyester mix as long as they have a plain (smooth) surface.

The label will not adhere properly to any cloth with a rough surface, such as pile or denim, or with a waterproof surface. Heat-sensitive materials, such as nylon, acetate or other similar fibers, are also unsuitable as they may be damaged when pressing with an iron at a high temperature.

Do not move the iron while pressing. The label may move out of the desired position. Press the iron vertically down onto the cloth.

After the backing tape has been removed, the transferred label may appear glossy. In addition, some white spots may have appeared on the label if it was touched while the backing tape was peeled off. These can be removed by ironing over the label with a piece of cloth placed between the label and the iron.

The label will have a white background on colored cloth.

Since the transferred label cannot be removed once it is applied, make all transfers with care.

## Washing:

Garments with transfer labels can be washed over 20 times if the label has been transferred correctly. Normal biological and non-biological household detergents may be used.

The label may become discolored if the garment is placed in bleach for an extended length of time.

Be careful that hard objects such as buckles or buttons do not come into contact with the label during the wash.

Do not dry clean garments which have had transfer labels applied.

# **Drying:**

Garments with transfer labels may be dried either inside or outside out.

Do not tumble dry. The transfers will come off and may stick to other items of clothing.

#### Ironing:

Iron garments with transfers using normal temperature settings.

Be sure to place a piece of cloth between the iron and the label when you iron over it to prevent the label from sticking to the iron.

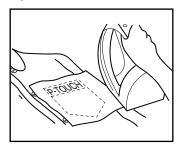

The labels are non-toxic, however, please maintain the usual precautions, such as not placing them in your mouth, etc.

Do not store the tape cassette in areas exposed to direct sunlight, high humidity or dust.

#### FABRIC TAPE

Fabric tape is used to attach a piece of fabric printed with your text onto garments using an iron. After printing the text onto fabric tape and cutting off the label using <u>scissors</u>, place the label on an ironed garment at the location where you wish to attach it in such a way that the printed text can be read correctly. Cover the label with another piece of cloth and use an iron set to a medium-high temperature (320 to 356 °F (160 to 180 °C)) to press down firmly for 10 to 15 seconds. For more details, refer to the instructions included with the fabric tape cassette.

#### STAMP TAPE

Refer to pages 47 through 50 for a detailed explanation on using the stamp tape to make stamps.

# **PRINT HEAD & ROLLERS**

Occasionally, specks of dust or dirt become attached to the machine's print head and rollers. This is particularly likely when you are using the unit outdoors or in a very dusty environment. If a section of the print head is covered with dust, a blank horizontal streak may appear through the label text. Therefore, as with a tape recorder, the machine's head may need to be cleaned from time to time.

# To clean the print head and rollers:

- 1 Turn off the machine.
- Open the tape compartment cover, then remove the tape cassette if one is installed. The print head and rollers are located in the tape compartment.
- Print head: Use a dry cotton swab to gently wipe the print head with an up-and-down motion.
  - Rollers: Use a dry cotton swab to wipe each roller with an up-and-down motion while rotating them with your finger.
- Install a tape cassette, close the tape compartment cover, and then try printing again.
- **(a)** If dust still remains, repeat steps **(a)** and **(4)** using a cotton swab dipped in isopropyl (rubbing) alcohol.

If none of the above works, contact your service representative.

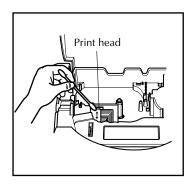

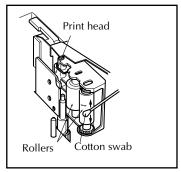

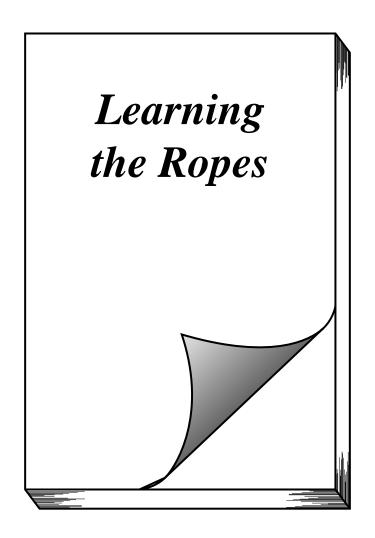

# DOOR LABEL EXAMPLE

After you have inserted the batteries and the enclosed tape cassette as explained in the *Getting Started* chapter, let's practice using some of the basic functions of your P-touch. We must first begin by turning on the power to the machine.

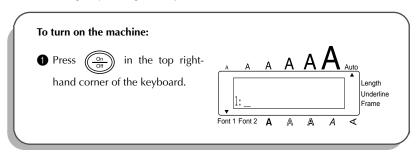

The underline in the LCD display is called the "cursor". It is like a pointer which shows your current position and lets you select characters in your text.

The text you create may sometimes be longer than the 11 characters that the LCD display can show at one time. Therefore, the cursor can be moved to show other parts of the text.

Pressing the left cursor key ( ) moves the cursor to the left so that the left side of the text can be seen and pressing the right cursor key ( ) moves the cursor to the right so that the right side of the text can be seen.

Some format settings are shown by the triangular and square indicators around the edge of the display. The default settings (the selected settings when the power is turned on for the very first time) have been pre-programmed into the machine and represent the most common settings for labels. However, you can design your own label to have any format that you wish. Detailed explanations of the formats can be found on pages 66 through 68.

Now, let's enter the text for our first example, the simple door label shown below.

# MEETING ROOM

The label in this example was made using the enclosed 1/2" (12-mm)-wide tape.

**F** 

#### **ENTERING THE TEXT**

Since all of the text will be in capital letters, we will use the **Caps** mode, which allows us to type capital letters continuously without holding down Gapts.

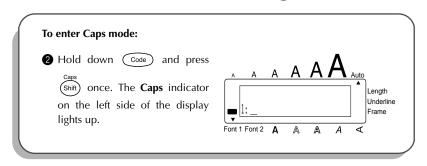

Then, let's type in the text in the same way that you would type on a typewriter or a computer keyboard.

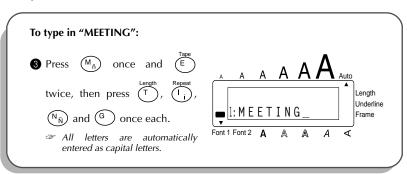

Also like on a typewriter or computer keyboard, the **Space** key ( Space ) allows you to add blank spaces to the text.

The **Space** key ( Space ) is different from the right cursor key ( ), which moves the cursor through the entered text without adding blank spaces.

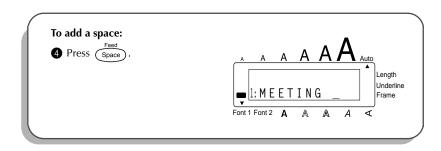

Type the second word, "ROOM", to finish the text.

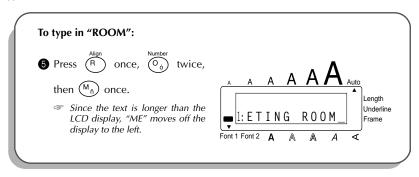

Now that we are finished entering capital letters, we can exit Caps mode.

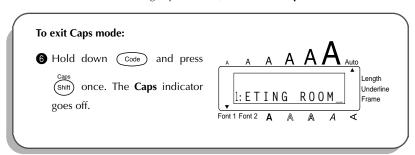

Once you have entered the text, you can easily edit it by correcting mistakes or simply adjusting it or its format. For detailed explanations of text editing methods, see pages 36 to 40.

#### PRINTING THE TEXT

Several format settings are available, however, in this example we will use the default settings pre-programmed into the machine and print out our label.

# To print the door label:

Press Print once. The message "COPIES 1/1" appears while the label is being printed.

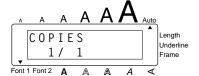

#### To cut off the door label:

**8** Push down on the tape cutter lever.

# ADDRESS LABEL EXAMPLE

While making the multi-line address label in this example, we will learn how to create more decorative labels using the various format settings.

Bill Reynolds 29 South Main St. Los Angeles, CA 88888

Three-line labels, such as this address label, can only be printed on either 1/2" (12-mm)- or 3/4" (18-mm)-wide tape.

Before entering the new text, we must first erase the text shown in the display from the previous time that the machine was used. When clearing the display, we can choose whether to erase all of the text and return all format functions (Font, Size, Width, Style, Underline, Frame, Tape margin, Alignment, and Length) to their default settings or just to erase the text.

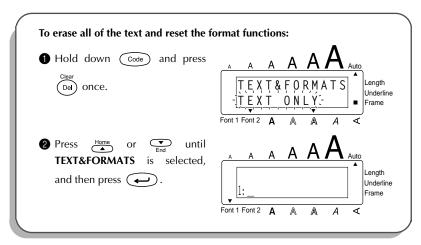

#### **ENTERING THE TEXT**

Let's begin by typing in the first row of text, the name "Bill Reynolds".

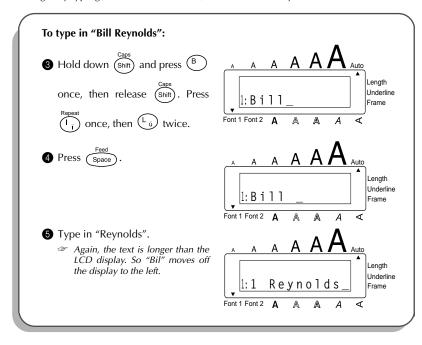

In a multi-line label, the return key (  $\longrightarrow$  ) is used to end one line and start the next one. The return mark (  $\downarrow$  ) indicates the end of the line.

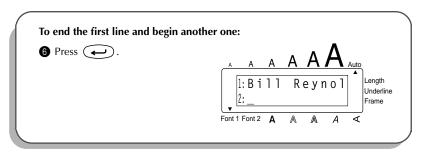

Now, we can enter the address: 29 South Main St.; Los Angeles, CA 88888.

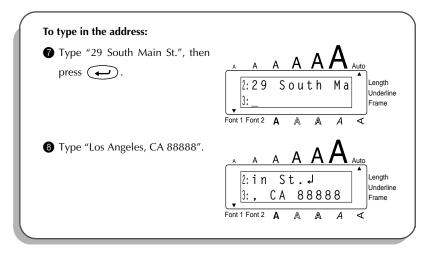

#### **FORMATTING THE TEXT**

Now the text has been entered as we wish. If it were printed, the standard default settings would be used. The text would be aligned on the left side with 1 1/24" (25 mm) margins and would not be framed or underlined. In addition, the characters would be auto-sized (**Auto**) and printed using the **HELSINKI** font (Font1) and **NORMAL** style settings. For more details concerning format settings, please see pages 51 and 65.

For this label, though, let's assume we want a different style of text: **BRUSSELS** font (Font2), framed, and printed with **NARROW** (1/6" (4 mm)) tape margins. Therefore, we must change the format.

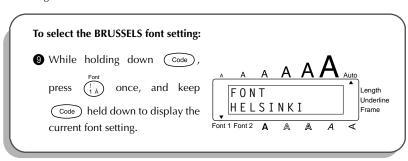

While still holding down

Code, continue pressing

Font

i A until BRUSSELS is displayed, and then release

Code .

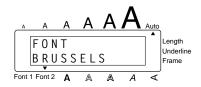

# To select the ROUND frame setting:

- while holding down Code, press (s) once, and keep (Code) held down to display the current frame setting.
- While still holding down Code, continue pressing (a) until ROUND is displayed, and then release (Code).

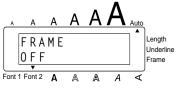

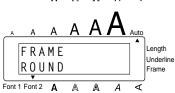

# To select the NARROW tape margin setting:

- While holding down Code,

  press E once, and keep

  Code held down to display the current tape margin setting.
- While still holding down

  Code, continue pressing E

  until NARROW is displayed, and then release Code.

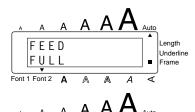

Different format settings can be chosen either before or after the text is entered. The procedure shown above can be used to change the other format settings.

#### PRINTING THE TEXT

If we want only one copy of the text, we could just press Print to print it. However, let's assume that we have three letters onto which we wish to attach address labels. Therefore, we need to print three copies of the same text.

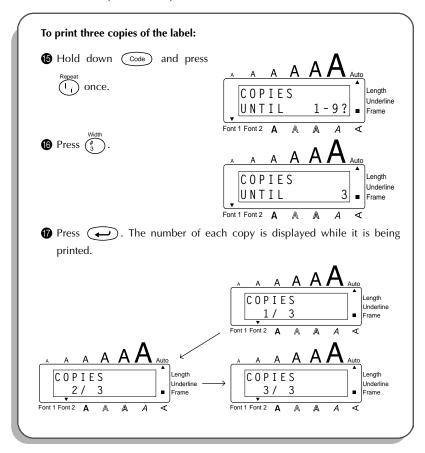

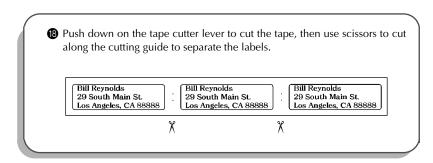

With these examples, we have covered many of the basic features of your P-touch so that you can begin creating your own customized labels. If you have any questions about any of the functions or keys, refer to the appropriate explanation in the following section.

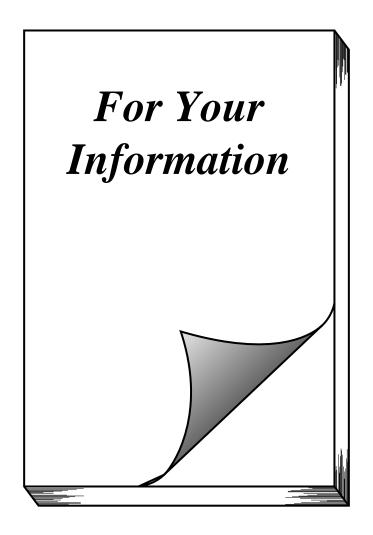

# **POWER KEY**

The power key (  $\underbrace{\stackrel{On}{Off}}$  ) is located in the top right-hand corner of the keyboard. If bat-

teries have been installed or the machine has been plugged in using the optional AC adaptor, the previous session's information is displayed when the machine is turned on. This feature allows you to stop work on a label, turn off the machine, and return to it later without having to re-enter the text.

The machine will automatically turn off if no key is pressed within 5 minutes. The machine's internal memory stores the current session's information and displays it when you turn on the machine again.

#### To turn on the machine:

lacktriangledown Press  $igotimes_{\text{Off}}$ . The previous session's information appears in the LCD display.

#### To turn off the machine:

# **CURSOR KEYS**

The machine's LCD display shows two rows of 11 characters; however, the text that you create can be up to 99 characters long. You can review and edit your text by using the cursor keys to move the cursor so that different parts are shown in the display.

#### LEFT CURSOR KEY

To move the cursor one character to the left:

● Press once.

To move the cursor several characters to the left:

To move the cursor to the beginning of the current line:

Hold down Code and press <sup>◄</sup>

#### **RIGHT CURSOR KEY**

To move the cursor one character to the right:

Press → once.

To move the cursor several characters to the right:

Hold down in until the cursor moves to the desired position.

To move the cursor to the end of the current line:

Hold down Code and press

#### **UP CURSOR KEY**

To move the cursor up to the previous line:

- Press Home once.
  - If the cursor is in the first line of text, it will move to the beginning of the line.

To move the cursor up several lines:

Hold down until the cursor moves to the desired position.

To move the cursor to the beginning of the entire text:

• Hold down Code and press Home.

#### **DOWN CURSOR KEY**

To move the cursor down to the following line:

- Press once.
  - If the cursor is in the last line of text, it will move to the end of the line.

To move the cursor down several lines:

 $lackbox{ Hold down } \begin{picture}(20,0) \put(0,0){\line(1,0){100}} \put(0,0){\line(1,0){100}}$ 

To move the cursor to the end of the entire text:

• Hold down  $\bigcirc$  and press  $\bigcirc$  .

# CODE, ALT & SHIFT KEYS

Most characters can be entered simply by pressing their keys. However, to use special functions or to enter capital letters, accented characters and some symbols, the following special keys are necessary.

#### **CODE KEY**

## To use a function printed above a key:

Hold down Code and press the key immediately below the desired function.

#### **EXAMPLE**

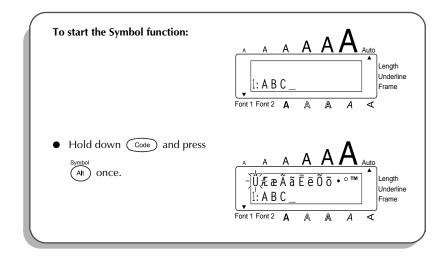

#### ALT KEY

# To type in characters printed in color on the right-hand side of the keys:

Hold down (Alt ) and press the key of the desired character written in color. The Alt indicator on the left side of the display lights up while (Alt ) is held down.

# EXAMPLE

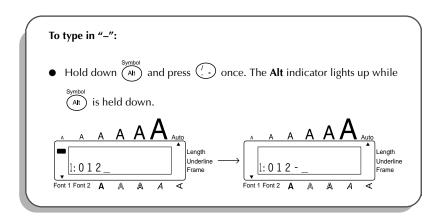

#### SHIFT KEY

# To type in a capital letter or a symbol printed in the top left-hand corner of a key:

Hold down (Shift) and press the key of the desired letter or symbol.

#### **EXAMPLE**

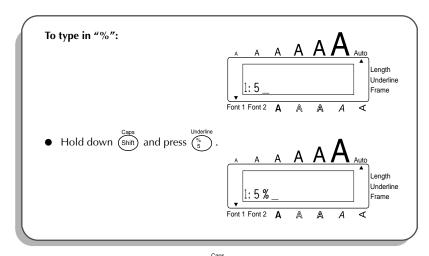

The **Caps** mode is similar to holding down (Shift). It allows you to type capital letters continuously.

# To type in many capital letters:

Hold down Code and press Shift). The **Caps** indicator on the left side of the display lights up.

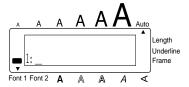

Press the keys of the desired letters or symbols.

3 To exit **Caps** mode, hold down Code and press Shift). The **Caps** indicator goes off.

# **SPACE KEY**

The **Space** key ( Space ) lets you add blank spaces between characters in your text. It is different from the right cursor key ( ), which just moves the cursor without adding blank spaces.

## To add a space:

Press Space.

# **EXAMPLE**

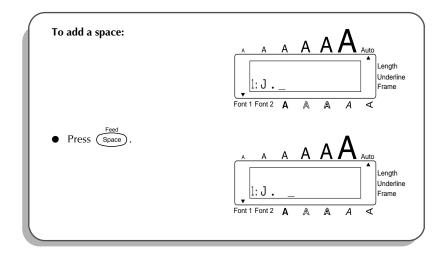

# **RETURN KEY**

Like on a typewriter or word processor, this machine's return key ( ) is used to end a line of text and start another one. When you have finished entering one line, press the return key to make a new line and move the cursor to it.

A single block can only contain a maximum of three text lines. If you press when the cursor is located in the third line, the error message "3 LINE LIMIT!" will appear.

| Tape widths  | Maximum number of<br>lines that can be<br>printed |
|--------------|---------------------------------------------------|
| 1/4" (6 mm)  | 1                                                 |
| 3/8" (9 mm)  | 2                                                 |
| 1/2" (12 mm) | 3                                                 |
| 3/4" (18 mm) | 3                                                 |

The return key can also be used to select an item from a list (e.g., add a symbol or accented character to the text) or to apply a selected setting.

Some questions asking you to confirm a command may appear on the LCD display, especially when the function that you have chosen will delete or affect files. In these cases, pressing is like answering "yes".

To answer "no", press (Del). Refer to DELETE KEY on page 36.

#### To add a new line:

lacktriangle Press  $\begin{picture}(1,0) \put(0,0){\line(0,0){100}} \put(0,0){\line(0,0){100}} \pu$ 

#### To select an item from a list:

• Press •.

#### To answer "yes":

• Press .

# TAB FUNCTION

This function allows you to separate sections of a line of text by adding tabs. This enables you to create perfectly aligned columns without having to type in several spaces. All tabs have the same length and are measured from either the beginning of the line or the previous tab if there is more than one. The tab length can be set between 0.0" and 11.8" (0.0 and 30.0 cm).

The text can contain no more than 50 tabs. If 50 tabs have already been added to the text when (2) is pressed, the error message "TAB LIMIT!" appears.

| Part No. | Product | Price |
|----------|---------|-------|
| Printer  | 8667    | \$300 |
| Fax      | 122960  | \$75  |

#### To set the tab length:

- Press or until the desired length is displayed or use the number keys to type in the length.
  - To change the units (inches or centimeters) used to display the tab lengths, press  $(M_{\tilde{n}})$  until the desired units are displayed.
- 3 Press ( ...).

#### To add a tab:

- Hold down code and press once. The tab mark ( ) appears in the text to indicate the position of the tab.
  - If the text in front of a tab extends past the point where the next section of text should start, the text will instead start at the following tab position.

    For example, if the tab length is set to 2" and the following text is typed in:

1: A B C ■ D E F ■ G H I ↓ 2: J K L M N O P O R S T ■ U the label shown below will be printed.

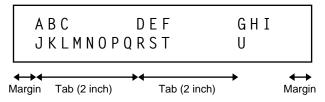

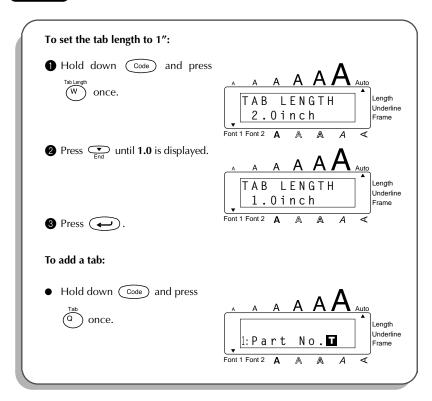

# **DELETE KEY**

The delete key ( Del ) allows you to remove characters to the left of the cursor's current position. It differs from the left cursor key ( , which only moves the cursor without deleting any characters.

The delete key can also be used to quit most functions and return to the previous display without changing the text.

Some questions asking you to confirm a command may appear on the LCD display, especially when the function that you have chosen will delete or affect files. In these cases, pressing (Del) is like answering "no".

To answer "yes", press . Refer to RETURN KEY on page 33.

#### To delete one character:

- Press <sup>◄</sup> , <sup>▶▶</sup> , <sup>Home</sup> or <sup>▼</sup> to position the cursor below the character immediately to the right of the character that you wish to delete.
- 2 Press Del once.

#### To delete a sequence of characters:

- Press , be or to position the cursor below the character immediately to the right of the last character that you wish to delete.
- 2 Hold down Del) until all of the characters that you wish to delete are deleted.

# To quit a function without changing your text:

Press (Del) to return to your text.

## To answer "no":

Press Del).

# **LINE OUT FUNCTION**

With the Line Out function, you can easily remove an entire line of text.

#### To delete a line of text:

- Press , bb, Home or to position the cursor within the line of text that you wish to delete.
- 2 Hold down Code and press once.
  - Each time on is pressed while of text is deleted.

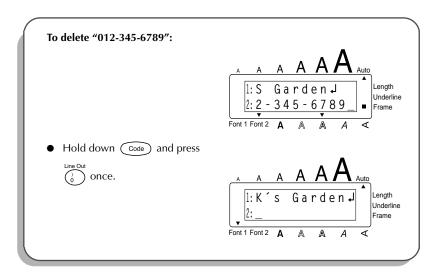

# **CLEAR FUNCTION**

When clearing the display before entering new text, the **Clear** function can be used to choose whether all of the text is erased and all format functions (**Font**, **Size**, **Width**, **Style**, **Underline**, **Frame**, **Tape margin**, **Alignment**, **Tab length**, **Mirror printing**, and **Length**) are returned to their default settings, or whether just the text is erased.

To delete all of the text and return all formats to their default settings:

- 1 Hold down Code and press Del .
- Press Home or until **TEXT&FORMATS** is selected (flashing).
  - To return to the text without erasing anything, press Del).
- 3 Press ( ...).

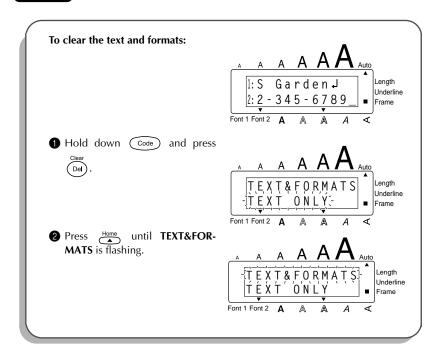

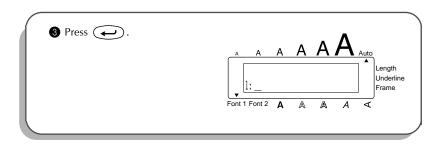

## To delete just the text:

- 1 Hold down Code and press Del).
- Press or until TEXT ONLY is selected (flashing).
  - To return to the text without erasing anything, press Del .
- 3 Press .

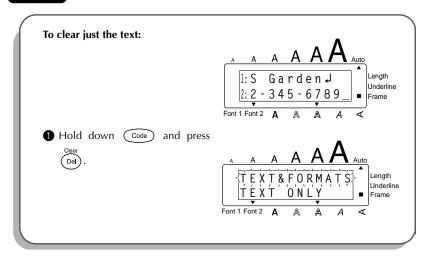

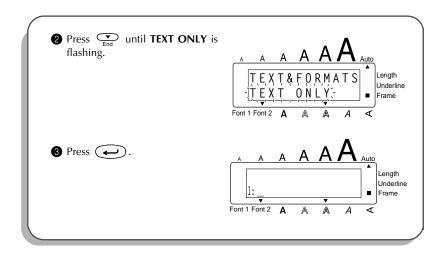

# **ACCENT FUNCTION**

The **Accent** function can also be used to add accented characters to your text. Many of these characters can also be typed in using the **Symbol** function.

The accented characters are grouped according to the capital or small letter that they are combined with. The following accented characters are available:

| Letters | Accented characters | Letters | Accented characters |
|---------|---------------------|---------|---------------------|
| а       | àáäâãåæ             | I       | ĺÏÎ                 |
| А       | ÀÁÄÂÃÅÆ             | n       | ñ                   |
| С       | ç                   | N       | Ñ                   |
| С       | Ç                   | 0       | óöôõ                |
| е       | èéëêẽ               | 0       | ÓÖÔÕ                |
| E       | ÈÉËÊĒ               | u       | ùúüû                |
| i       | ίΪÎ                 | U       | ÙÚÜÛ                |

## To type in an accented character:

- 1 Hold down  $\bigcirc$  and press  $\stackrel{\land}{A}$ . The message "a u / A U?" appears on the display.
- **2** Press the key of the letter in the desired accented character.
  - To type a capital letter, hold down Shift (or hold down Code) and press Shift to turn on Caps mode) before pressing the letter key.
- Press or until the desired accented character flashes.
- 4 Press . The letter and the accent flash alternately in the text.
  - To type in a series of accented characters, hold down Code before pressing

    Then, continue adding accented characters by selecting them as explained in steps and and holding down Code while pressing

    Press just after selecting the last character in the series.

#### **EXAMPLE**

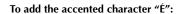

1 Hold down Code and press

Accent A.

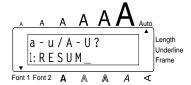

2 Hold down shift and press

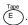

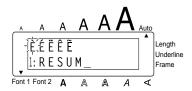

3 Press 

until É flashes.

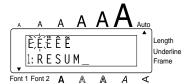

4 Press .

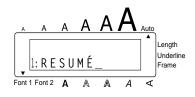

# SYMBOL FUNCTION

In addition to the letters, symbols and numerals on the key tops, there are 53 additional marks available with the **Symbol** function.

The following symbols are available:

| Group |   |                         |          |   |   | Syn | nbol       |   |          |            |         |    |
|-------|---|-------------------------|----------|---|---|-----|------------|---|----------|------------|---------|----|
| 1     | Ü | Æ                       | æ        | Ã | ã | Ē   | ẽ          | Õ | õ        | •          | 0       | тм |
| 2     | + | ×                       | ÷        | = | § | 2   | 3          | 2 | 3        | 4          | [       | ]  |
| 3     | 1 | 1                       | <b>→</b> | + | Œ | €   | ®          | © | <u>~</u> | 8          | <u></u> | ¥9 |
| 4     | 9 | 4                       |          | Ė | * | ##  | <b>(1)</b> | ₩ | <b>S</b> | <b>(#)</b> | 3       | 98 |
| 5     | 8 | $\overline{\mathbf{T}}$ | Þ        | ٧ | * |     |            |   |          |            |         |    |

## To type in a symbol:

- Press ♣or ▼ to display different rows of symbols and press ♣o or ▶o until the desired symbol flashes.
- 3 Press . The symbol appears in the text.
  - To type in a series of symbols, hold down obefore pressing . Then, continue adding symbols by selecting them as explained in steps and , and holding down obe while pressing . Press just after selecting the last symbol in the series.

#### **EXAMPLE**

# To add the symbol "♀":

- Hold down Code and press
- Press → or → until the row containing "♣" appears, then press → or → until "♣" flashes.
- 3 Press ( ...).

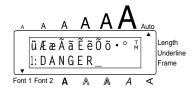

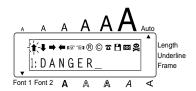

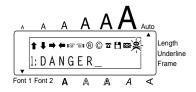

# **AUTO FORMAT FUNCTION**

With the **Auto Format** function, you can select from a variety of preset formats perfect for your specific need. This function automatically adjusts the label length, tape margins and horizontal alignment without changing the text or any other formats, allowing you to create labels faster and easier.

The following preset formats are available:

| Auto Format setting | Label length setting | Tape margin setting | Horizontal alignment setting |
|---------------------|----------------------|---------------------|------------------------------|
| DEFAULT             | OFF                  | FULL                | LEFT                         |
| 3.5"FLOPPY          | 2.8" (7.0 cm)        | NARROW              | CENTER                       |
| 5"FLOPPY            | 4.8" (12.2 cm)       | NARROW              | CENTER                       |
| VHS SPINE           | 5.5" (14.0 cm)       | NARROW              | CENTER                       |
| VHS                 | 3.0" (7.7 cm)        | NARROW              | CENTER                       |
| VCR8mm CASE         | 3.6" (9.2 cm)        | NARROW              | CENTER                       |
| VCR8mm              | 2.9" (7.3 cm)        | NARROW              | CENTER                       |
| VHS-C SPINE         | 1.8" (4.5 cm)        | NARROW              | CENTER                       |
| VHS-C               | 2.3" (5.8 cm)        | NARROW              | CENTER                       |
| AUDIO               | 3.5" (8.9 cm)        | NARROW              | CENTER                       |
| DAT CASSETTE        | 2.2" (5.6 cm)        | NARROW              | CENTER                       |
| MINI DISK           | 2.0" (5.2 cm)        | NARROW              | CENTER                       |
| ORGANIZER L         | 3.2" (8.2 cm)        | NARROW              | CENTER                       |
| ORGANIZER S         | 2.6" (6.5 cm)        | NARROW              | CENTER                       |
| FILE LONG           | 7.2" (18.3 cm)       | NARROW              | CENTER                       |
| FILE SHORT          | 3.7" (9.4 cm)        | NARROW              | CENTER                       |

## To select a preset format:

- Hold down code and press once. The currently selected setting appears in the display.
- Press Home or To select the desired setting.
  - To return to default settings, press Space .

Press to apply the selected setting.
The Length indicator lights up if any setting other than DEFAULT is selected.

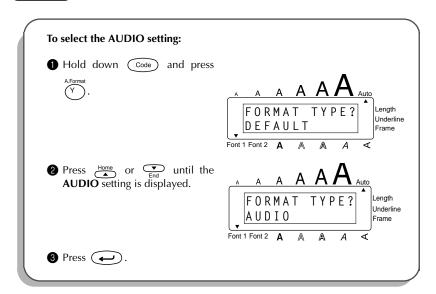

# STAMP FUNCTION

The **Stamp** function allows you to quickly and easily create your own stamp stencil films for customized stamps. Select this function to automatically center the text and adjust the tape length and margins to a perfect format for the pre-inked stamp film holders. Since the stamp holder is reusable, just make a new stamp stencil film and replace the one in the holder.

#### To make a stamp:

- 1 Type in the text, and then insert a Medium (3/4" (18-mm)-wide) stamp film cassette.
- **2** Hold down  $\bigcirc$  and press  $\bigcirc$  once. The message "STAMP FORMAT?" appears in the display.
- **3** Press . The text is formatted for a stamp: centered within the preset message area with the tape length and margins automatically adjusted.
- Press Press rout the text out of the stamp stencil film.
- **5** Push down on the tape cutter lever, remove the backing paper from the stamp stencil film and affix it to the ink pad of a stamp film holder.

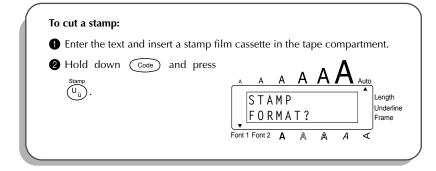

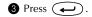

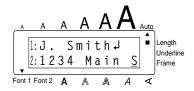

4 Press Print Print Print

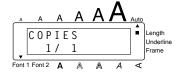

**5** Push down on the tape cutter lever to cut the stamp stencil film.

# To affix a stamp:

- Remove the stamp frame from around the stamp film holder ink pad, one side at a time, then remove the protective seal covering the ink pad and the backing paper from the stamp stencil film.
- With the glossy side of the stamp stencil film upward, align one of its ends with the slit on the side of the stamp film holder.

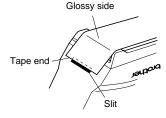

3 Hold the end of the stamp stencil film in place with your thumb, then pass the tape through the guides while pulling it tight.

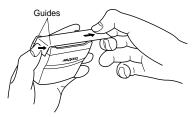

• Fold the other end of the stamp stencil film over the other side of the stamp film holder and hold it in place with your finger.

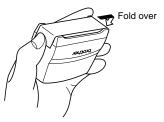

**10** Fit the stamp frame over the stamp stencil film and push it into place.

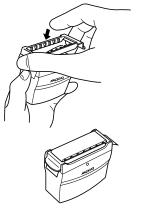

1 Insert the stamp film holder straight into its cap.

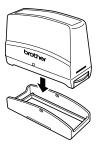

Be sure that the stamp is correctly covered in order to prevent ink spills.

# **SIZE & WIDTH FUNCTIONS**

The character size can be adjusted using both the **Size** and **Width** functions. Since the character size that can be used depends on the width of the tape, the following table shows the character sizes that can be used with each tape width.

| Tape widths  | Sizes (in points)    |
|--------------|----------------------|
| 1/4" (6 mm)  | 6, 9, 12             |
| 3/8" (9 mm)  | 6, 9, 12, 18         |
| 1/2" (12 mm) | 6, 9, 12, 18, 24     |
| 3/4" (18 mm) | 6, 9, 12, 18, 24, 36 |

The default size setting is **AUTO** and the default width setting is **OFF**. The currently selected size setting is always shown by the indicator above the display.

With the **AUTO** size setting, the machine compares your text with the width of the installed tape and automatically adjusts the characters to the largest possible size. However, six other point sizes are also available and each can be printed in wide characters.

| Size<br>setting (in<br>points) | Width function OFF | Width function ON |
|--------------------------------|--------------------|-------------------|
| 6                              | ABC                | ABC               |
| 9                              | ABC                | ABC               |
| 12                             | ABC                | ABC               |
| 18                             | ABC                | ABC               |

| Size<br>setting (in<br>points) | Width function OFF | Width function ON |
|--------------------------------|--------------------|-------------------|
| 24                             | ABC                | ABC               |
| 36                             | ABC                | ABC               |

# To change the size setting:

- While holding down code, press once, and keep code held down to display the current size setting.
- While still holding down code, continue pressing until the desired size setting is displayed and is shown by the size indicator.
  - The current character size setting is also shown by the size indicator above the display.
- Release Code to apply the selected size setting to the entire text.
  - With the **AUTO** setting selected and 3/4" (18-mm)-wide tape installed, text consisting of just one line of only capital letters will be printed with a character size of 48 points.

## EXAMPLE

# To select the 24 point size setting:

- While holding down Code,

  press Dize once, and keep

  Code held down.
- While still holding down Code, continue pressing auntil 24 is displayed.

3 Release Code

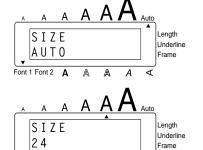

#### To turn on or off the Width function:

While holding down  $\bigcirc$  , press  $\stackrel{\text{wodd}}{\#}$  once, and keep  $\bigcirc$  held down to display the current width setting.

Font 1 Font 2

- While still holding down code, continue pressing muntil the desired width setting is displayed.
- **3** Release Code to apply the selected width setting to the entire text.

## EXAMPLE

## To turn on the Width function:

- While holding down Code,

  press figure and keep

  Code held down.
- While still holding down  $\bigcirc$  code, continue pressing  $\stackrel{\text{Width}}{\cancel{3}}$  until **ON** is displayed.

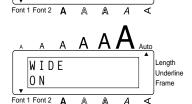

WIDE

0 F F

Length

Frame

Underline

3 Release (Code).

# STYLE FUNCTION

You can choose from nine different character styles to apply to your text.

Characters printed using the smaller sizes may be difficult to read if certain style settings (e.g., I+SHADOW) are selected.

The following style settings are available:

NORMAL I+BOLD (italic & bold)

BOLD I+OUTLINE (italic & outline)
OUTLINE I+SHADOW (italic & shadow)

SHADOW VERTICAL

**ITALIC** 

The default style setting is **NORMAL**. The style indicator at the bottom right of the display shows the current style setting when any setting other than **NORMAL** is selected.

Refer to Reference at the end of this section for samples of the available settings.

## To change the style setting:

- While holding down Code, press once, and keep Code held down to display the current style setting.
- While still holding down Code, continue pressing (\$\frac{\sqrt{9}}{4}\$) until the desired style setting is displayed.
  - The current style setting is shown by the style indicator at the bottom right of the display.
- 3 Release Code to apply the selected style setting to the entire text.

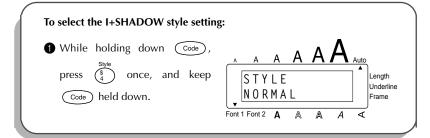

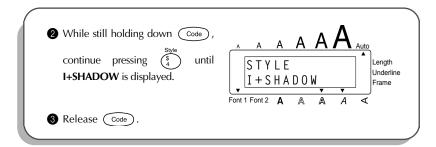

# REFERENCE

| Font     | Style setting |      |         |  |
|----------|---------------|------|---------|--|
| setting  | NORMAL        | BOLD | OUTLINE |  |
| HELSINKI | abc           | abc  | abc     |  |
| BRUSSELS | abc           | abc  | ods     |  |

| Font     | Style setting |        |        |  |
|----------|---------------|--------|--------|--|
| setting  | SHADOW        | ITALIC | I+BOLD |  |
| HELSINKI | abc           | abc    | abc    |  |
| BRUSSELS | abe           | abc    | abc    |  |

| Font     | Style setting |          |             |  |
|----------|---------------|----------|-------------|--|
| setting  | I+OUTLINE     | I+SHADOW | VERTICAL    |  |
| HELSINKI | abc           | abc      | a<br>b<br>c |  |
| BRUSSELS | abc           | abc      | a<br>b<br>c |  |

# **UNDERLINE FUNCTION**

You can emphasize your text by underlining it.

The default underline setting is OFF. When the **Underline** function is set to **ON**, the **Underline** indicator on the right side of the display lights up.

on ABC

#### To turn on or off the Underline function:

- While holding down Code, press once, and keep Code held down to display the current underline setting.
- While still holding down Code, continue pressing but until the desired underline setting is displayed.
  - The **Underline** indicator lights up when the **ON** setting is selected.
- **3** Release Code to apply the selected underline setting to the entire text.

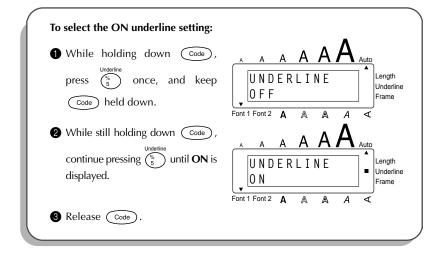

# **FONT FUNCTION**

With the Font function, you can choose one of two fonts for your text.

The following font settings are available:

**HELSINKI** and BRUSSELS

The default font setting is **HELSINKI**. The currently selected font setting is always shown by the **Font** indicators below the display.

Refer to Reference at the end of this section for samples of the available settings.

#### To change the font setting:

- While holding down Code, press A once, and keep Code held down to display the current font setting.
- While still holding down code, continue pressing that until the desired font setting is displayed and is shown by the font indicator.
  - The current font setting is also shown by the font indicator at the bottom left of the display.
- 3 Release Code to apply the selected font setting to the entire text.

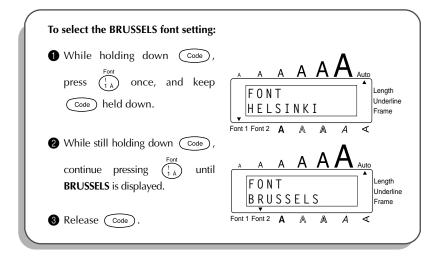

# REFERENCE

| Font<br>setting | Font sample | Display indicator |
|-----------------|-------------|-------------------|
| HELSINKI        | abc         | Font 1            |
| BRUSSELS        | abc         | Font 2            |

# FRAME FUNCTION

With the **Frame** function, you can choose from various frames and highlights to design a more decorative or emphasized label.

The following Frame settings are available:

OFF, ROUND, CANDY, POINTING, NAMEPLATE, DOT

The default frame setting is **OFF**; however, other settings are also available. When any setting other than **OFF** is selected, the **Frame** indicator on the right side of the display lights up.

Refer to Reference at the end of this section for samples of the available settings.

#### To change the frame setting:

- While holding down Code, press once, and keep Code held down to display the current frame setting.
- While still holding down code, continue pressing code until the desired frame setting is displayed.

The **Frame** indicator lights up when any setting other than **OFF** is selected.

Release to apply the selected frame setting to the entire text.

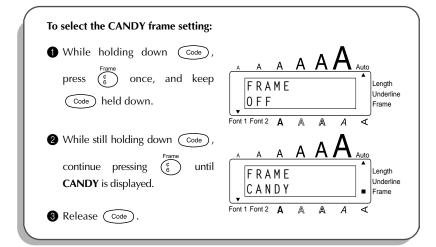

# REFERENCE

| Frame setting | Frame sample | Frame setting  | Frame sample   |
|---------------|--------------|----------------|----------------|
| OFF           | ABC          | POINT-<br>ING  | <b>∄ ABC</b> ≥ |
| ROUND         | ABC          | NAME-<br>PLATE | E ABC          |
| CANDY         | X ABC X      | DOT            | ABC            |

# TAPE MARGIN FUNCTION

The **Tape margin** function allows you to adjust the size of the margins on the left and right sides of your text.

The default tape margin setting is FULL; however, three other settings are also available.

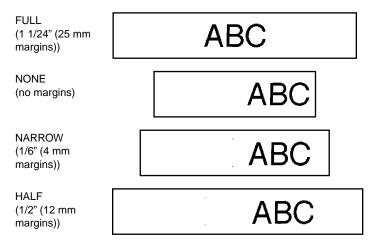

After printing a label using the **NONE** tape margin setting, hold down on the tape cutter lever

to cut it. Otherwise some of the printed characters may be cut off.

After printing using the **NARROW** and **HALF** tape margin settings, push down on the tape cutter lever to cut off the label, then use scissors to cut along the printed dots (:) to center the text within the label.

# To change the tape margin setting:

- While holding down Code, press E once, and keep Code held down to display the current tape margin setting.
- While still holding down Code, continue pressing E until the desired tape margin setting is displayed.
- **3** Release Code to apply the selected tape margin setting to the entire text.

# **EXAMPLE**

# To select the HALF tape margin setting:

- While holding down Code,

  press E once, and keep

  Code held down.
- While still holding down Code, continue pressing E until HALF is displayed.

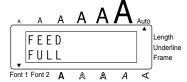

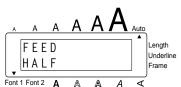

3 Release Code.

# HORIZONTAL ALIGNMENT FUNCTION

You can choose to align the text in one of three ways. In addition, if the **Length** function was used to set the length of the label, the text will align within the label according to the selected horizontal alignment setting.

Three settings exist, as follows. The default setting is **LEFT**.

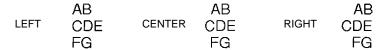

To change the horizontal alignment setting:

- 1 While holding down Code, press R once, and keep Code held down to display the current horizontal alignment setting.
- While still holding down Code, continue pressing (R) until the desired horizontal alignment setting is displayed.
- **3** Release (Code) to apply the selected horizontal alignment setting to the entire text.

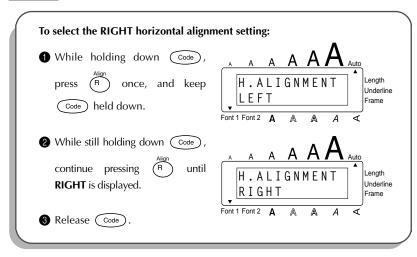

# MIRROR PRINTING FUNCTION

With this function, you can print your text so that the characters can be read from the tape side of the tape. If mirror-printed labels are attached to glass or some other clear material, they can be read correctly from the opposite side.

When using the **Mirror printing** function, the text should be printed on clear tape. The default mirror printing setting is **OFF**.

ON

# ABC

#### To turn on or off the mirror printing setting:

- 1 While holding down Code, press Print once, and keep Code held down to display the current mirror printing setting.
- While still holding down Code, continue pressing Print until the desired mirror printing setting is displayed.
- Release Code to apply the selected mirror printing setting to the entire text.

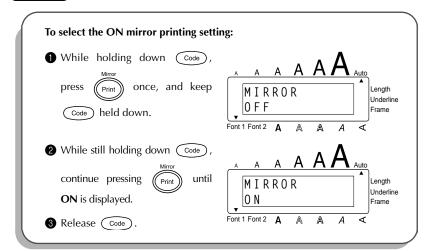

# **LENGTH FUNCTION**

Although the length of the printed label automatically adjusts to fit the length of the entered text, there may be times when you will want to make a label with a specific length. The **Length** function allows you to set the label length between 1.6" and 11.8" (4.0 cm and 30.0 cm).

The default length setting is **OFF**. When the **Length** function is set to **ON**, the **Length** indicator on the right side of the display lights up.

Turning off the machine and turning it on again changes the length setting back to OFF.

#### To turn on or off the Length function:

- While holding down code, press to once, and keep code held down to display the current length of the label (the text and both margins) briefly, then display the current label length setting (**ON** or **OFF**).
- While still holding down Code, continue pressing tuntil the desired label length setting is displayed.
  - The **Length** indicator lights up when **ON** is selected.
- **3** Release Code. If **ON** was selected, the current label length setting is displayed.
- Press or to select the desired length or use the number keys to enter the length.
  - To change the units (inches or centimeters) used to display the label length, press  $(M_{\tilde{h}})$  until the desired units are displayed.

To change the length in 1" (1.0-cm)-steps, hold down either or and then release the key when the desired setting is displayed.

**6** Press **←**).

#### **EXAMPLE**

## To select a label length of 5":

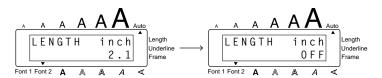

While still holding down Code, continue pressing T until ON is displayed.

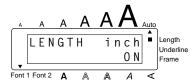

3 Release Code.

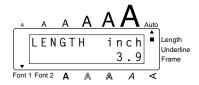

4 Press until 5.0 is displayed.

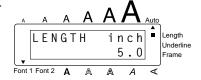

**6** Press (

# **PRINT KEY & FEED FUNCTION**

After you have entered your text and chosen the desired format settings, you are ready to print.

#### To print a label:

- Press Print once. The message "COPIES" followed by the number of the label being printed is displayed.
  - If **NONE** tape setting is selected and the tape is immediately, some printed characters will be cut off. To feed the tape after printing, hold down and space once.

#### To feed the tape:

Hold down Code and press Space once. 1 1/24" (25 mm) of tape is fed out.

#### To cut the tape:

- Push down on the tape cutter lever.
  - In order to prevent damaging the tape, do not try to cut it while printing or feeding. Pushing down on the tape cutter lever too far may break it.

#### **EXAMPLE**

To make a label using the NONE tape margin setting:

1 Press Print once.

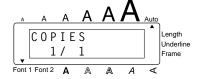

- 2 Hold down Code and press Space once.
- **3** Push down on the tape cutter lever.

### **NUMBERING FUNCTION**

This function can be used to print many copies of the same text while increasing a certain number in the text by 1 after each label is printed.

#### To use the Numbering function:

- Press , Press or Tend to position the cursor below the number that you wish to increase.
- Phold down code and press  $O_6$ . The message "NUMBER UNTIL 1–9?" appears in the display.
- **3** Press the number key  $( \begin{pmatrix} f & \text{Font} \\ 1 & \text{A} \end{pmatrix} \text{ to } \begin{pmatrix} M, D \text{ el} \\ 9 \end{pmatrix} )$  of the last number that is to be printed.
  - To cancel the **Numbering**, hold down  $\bigcirc$  and press  $\bigcirc$  (or press just  $\bigcirc$  Del ).
- 4 Press Print (or ) to begin printing the labels. The number of each copy is displayed while it is being printed.
  - After printing using the **NONE** tape magin setting, hold down code and press space once to feed the tape before cutting it, otherwise some of the printed characters may be cut off.
- Press down on the tape cutter lever to cut the tape, and then use scissors to cut along the printed dots to separate the labels.

#### EXAMPLE

# To print three labels with numbers 1, 2 and 3:

1 Position the cursor below "1".

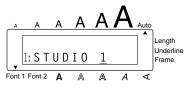

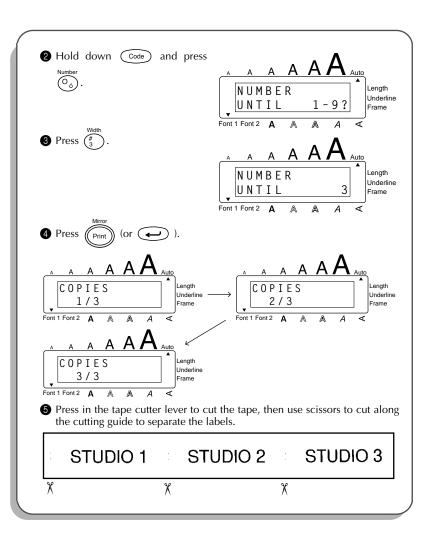

### REPEAT PRINTING FUNCTION

This function allows you to print up to 9 copies of the same text.

#### To use the Repeat printing function:

- Hold down  $\stackrel{\text{Code}}{\longrightarrow}$  and press  $\stackrel{\text{Repeat}}{\bigcap}$ . The message "COPIES UNTIL 1–9?" appears in the display.
- Press the number key (  $\binom{\text{Font}}{\binom{1}{A}}$  to  $\binom{\text{MDel}}{\binom{9}{9}}$  ) of the number of labels that you want.
  - To cancel the **Repeat printing**, hold down code and press (i) (or press just Code).
- 3 Press Print (or ) to begin printing the labels. The number of each copy is displayed while it is being printed.
  - If **NONE** tape setting is selected and the tape is immediately, some printed characters will be cut off. To feed the tape after printing, hold down and page once.
- Press down on the tape cutter lever to cut the tape, and then use scissors to cut along the printed dots to separate the labels.

#### **EXAMPLE**

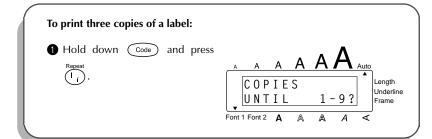

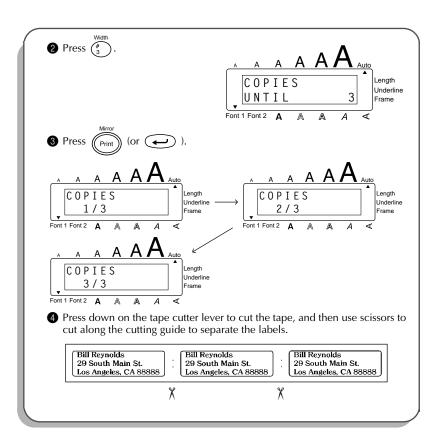

# **MEMORY FUNCTIONS**

You can use the memory to store your most frequently used text files. The text remains in the memory, even after all characters are removed from the display using the **Clear** func-

tion (holding down Code and pressing Del) ).

When each file is stored, it is given a number to make recalling it easier. Up to 9 text files or about 300 characters can be stored in the memory. Each stored text file can have a maximum of 99 characters.

Since a copy of the stored text file is recalled when the **Recall** function is used, the text can be edited or printed without changing the originally stored file. When a file is no longer needed or more space is necessary, the **Memory delete** function can be used to delete it.

When inserting new batteries, be sure to insert the new ones within five minutes of removing the old ones, otherwise any text files stored in the memory will be lost (unless the machine is plugged into an electrical outlet with the AC adaptor).

#### **STORING TEXT**

#### To store a text file:

- $lacktriangled{lacktriangled{0}}$  Hold down  $lacktriangled{Code}$  and press  $lacktriangled{a}$  The message "STORE SELECT 1–9?" appears on the display.
  - If 300 characters have already been stored, the error message "MEMORY FULL!" appears in the display. If this occurs, an existing text file must be deleted before the new one can be stored.
- Press the key ( ( 1 A ) to ( 2 D) ) of the file number where you wish to store the text. The text is stored under the selected file number and the text previously shown in the display reappears.
  - If a file is already stored under the selected file number, the message "OVER-WRITE?" appears in the display and you must decide whether or not to overwrite it (delete it from the memory and store the new one).

To quit the **Store** function without storing the text, hold down Code and

press  $\binom{\text{Store}}{7}$  (or press just  $\binom{\text{Clear}}{\text{Del}}$  ).

#### To overwrite the stored file with the new one:

- Press to delete the previously stored file and store the new one under the selected number.
  - To go back and choose another file number without overwriting the text file, press Dear, and then press the key of a different file number.

#### RECALLING TEXT

#### To recall a text file:

- Hold down Code and press (\*Becall on the display.
- Press the key (  $\binom{Font}{1 \text{ A}}$  to  $\binom{M.Del}{8}$  ) of the file number containing the text that you wish to recall. The text stored under the selected file number is shown.

To display the text stored under other file numbers, press  $\stackrel{\text{Home}}{\blacktriangle}$  or  $\stackrel{\text{Find}}{\blacktriangleright}$ , or the key of a different file number.

To quit the **Recall** function without recalling text, hold down  $\bigcirc$  and press  $\binom{\text{Recall}}{8}$  (or press just  $\bigcirc$  Del ).

**3** Press . Any text previously entered in the display is erased and the text stored under the selected file number is recalled into the display.

#### **DELETING A FILE**

#### To delete a text file:

• Hold down code and press hold. The message "CLEAR SELECT 1–9?" appears on the display.

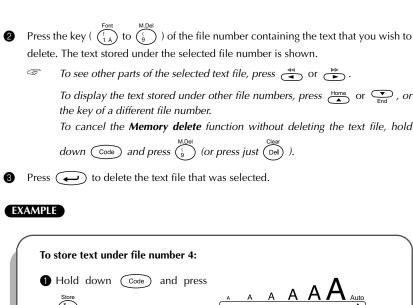

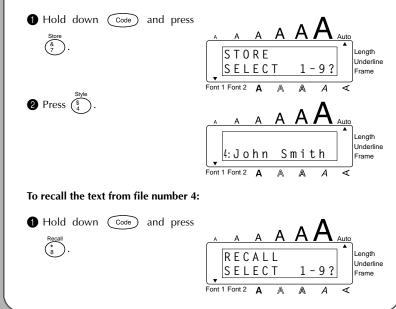

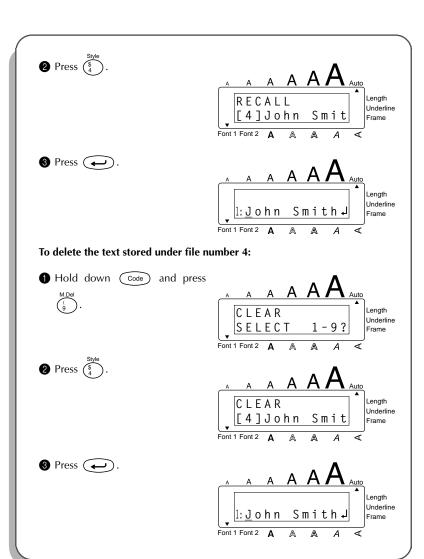

# TROUBLESHOOTING

| Problem                                                                       | Remedy                                                                                                    |
|-------------------------------------------------------------------------------|----------------------------------------------------------------------------------------------------|
| The display stays blank after you have turned on the machine.                 | <ul> <li>Check that the AC adaptor is connected correctly.</li> <li>If you are using alkaline batteries, check that they are correctly inserted.</li> <li>If the batteries are low, replace them with new ones.</li> </ul> |
| The machine does not print or the printed characters are blurred.             | <ul> <li>Check that the tape cassette has been inserted properly.</li> <li>If the tape cassette is empty, replace it with a new one.</li> <li>Make sure that the tape compartment cover has been closed.</li> </ul>        |
| 3. The text files that you stored in the memory are no longer there.          | If the batteries are low, replace them with new ones.                                                                                                    |
| The printed characters are not formed properly.                               | If you are using alkaline batteries,<br>they may be low. Try using the AC<br>adaptor or replace the batteries with<br>new ones.                                                                                            |
| 5. A blank horizontal line appears through the printed label.                 | Clean the print head as explained on page 12.                                                                                                    |
| 6. Striped tape appears.                                                      | You have reached the end of the tape. Replace the tape cassette with a new one.                                                                                                    |
| 7. The machine has "locked up" (i.e., nothing happens when a key is pressed). | Turn off the machine, and then while holding down Code and R, turn the machine back on. The text and formats in the display and all text files stored in the memory are erased.                                            |

# **ERROR MESSAGE LIST**

| Error Message      | Cause                                                                                                    | Remedy                                                            |
|--------------------|----------------------------------------------------------------------------------------------------|-------------------------------------------------------------------|
| 3 LINE<br>LIMIT!   | This message appears if<br>three lines already exist<br>when you press                                                                                  | Limit the number of lines to three.                               |
| BATTERIES<br>WEAK! | This message appears<br>when the installed alka-<br>line batteries become<br>weak.                                                                      | Replace the batteries or use the AC adaptor.                      |
| BUFFER<br>EMPTY!   | This message appears if you hold down Code  and press T, but no text has been entered in the display.                                                   | Enter some text before starting the function.                     |
|                    | This message appears if<br>you try to print, but no<br>text has been entered.                                                                           | Enter text before printing.                                       |
|                    | This message appears if you try to store a text file in the memory, but no text has been entered in the display.                                        | Enter text before storing.                                        |
| BUFFER<br>FULL!    | This message appears if<br>you try to enter a charac-<br>ter, symbol, bar code,<br>return or space after 99<br>characters have already<br>been entered. | Delete some existing text<br>so that more text can be<br>entered. |

| Error Message     | Cause                                                                                                    | Remedy                                                                                                    |
|-------------------|----------------------------------------------------------------------------------------------------|----------------------------------------------------------------------------------------------------|
| CAN'T<br>HERE!    | This message appears if the cursor is at the end of the text when you hold down Code and press  Number O 6.  O 6.                                                                                                    | Move the cursor below a number before holding down Code and pressing O6.                                                                                   |
| CHANGE<br>ADAPTOR | This message appears if a<br>high-voltage adaptor is<br>being used.                                                                                                    | Remove the high-voltage<br>adaptor and connect the<br>adaptor designed exclu-<br>sively for this machine.                                                  |
| CUTTER<br>ERROR!  | This message appears if<br>the tape cutter lever is<br>pressed down while a<br>label is being printed.                                                                                                    | Release the tape cutter lever.                                                                                                    |
| INVAL.<br>CHRS!   | This message appears if the cursor is not below a number when you hold down Code and press  Number Code  O 6 .                                                                                                    | Move the cursor below a number before holding down Code and press  Number O 6.                                                                             |
| LENGTH<br>LIMIT!  | This message appears if the text is longer than 1 meter when you try to print.  This message appears if the Length function is used to set a label length that is less than 1.6" (4.0 cm) or more than 11.8" (30.0 cm). | <ul> <li>Shorten the text to less than 1 meter before trying to print.</li> <li>Set the label length between 1.6" (4.0 cm) and 11.8" (30.0 cm).</li> </ul> |
|                   | This message appears if<br>the <b>Tab Length</b> function is<br>used to set a tab length<br>that is more than 11.8"<br>(30.0 cm).                                                                                       | Set the tab length so that it is less than 11.8" (30.0 cm).                                                                                                |

| Error Message         | Cause                                                                                                    | Remedy                                                                       |
|-----------------------|----------------------------------------------------------------------------------------------------|------------------------------------------------------------------------------|
| LINE<br>LIMIT!        | This message appears if<br>the number of lines in the<br>text is greater than the<br>maximum number of<br>lines possible for the<br>installed tape. | Reduce the number of<br>lines or install a tape of<br>greater width.         |
| MEMORY<br>FULL!       | This message appears if<br>you try to store a text file<br>after 300 characters have<br>already been stored in the<br>memory.                       | Delete an unwanted file<br>to make room for the new<br>one.                  |
| NO<br>FILES!          | This message appears if<br>you try to recall or delete<br>a text file from the mem-<br>ory when none are stored.                                    | Store a text file first.                                                     |
| NUMBER<br>TOO SMALL!  | This message appears if<br>the number that is set to<br>be printed using the<br>Numbering function is<br>less than the number<br>above the cursor.  | Press the key of a number<br>that is greater than the<br>number in the text. |
| ROM<br>PROBLEM!       | This message appears if<br>there is a problem with<br>the machine's read only<br>memory.                                                            | Contact your service representative.                                         |
| REPLACE<br>BATTERIES! | This message appears if<br>the installed alkaline bat-<br>teries are about to run<br>out.                                                           | Replace the batteries or use the AC adaptor.                                 |
| SYSTEM<br>ERROR!      | This message appears if<br>there is a problem with<br>the machine's software.                                                                       | Contact your service representative.                                         |

| Error Message     | Cause                                                                                                    | Remedy                                                                                         |
|-------------------|----------------------------------------------------------------------------------------------------|------------------------------------------------------------------------------------------------|
| NO<br>TAPE!       | This message appears if<br>you try to print a label or<br>feed the tape when no tape<br>cassette is installed.                                      | Install a tape cassette and try again.                                                         |
| TAB<br>LIMIT!     | This message appears if 50 tabs have already been added to the text when you press                                                                  | Limit the number of tabs<br>in the text to 50.                                                 |
| TEXT<br>TOO HIGH! | This message appears if<br>the size of the text is<br>larger than the width of<br>the installed tape.                                               | Reduce the size of the<br>characters or install a<br>wider tape.                               |
| TEXT<br>TOO LONG! | This message appears if<br>the length of the text is<br>longer than the label<br>length that has been set<br>using the <b>Length</b> func-<br>tion. | Delete some of the text,<br>reduce the character<br>width or increase the set<br>label length. |

# **SPECIFICATIONS**

**HARDWARE** 

**Input Device:** Keyboard - 51 keys

**LCD:**  $7 \times 5$  dots

12 characters × 2 lines

17 indicators

**Print Tape:** Pressure-sensitive, Adhesive-based

26' 3" (8 m) long

Four widths available:

1/4" (6 mm) 3/8" (9 mm) 1/2" (12 mm) 3/4" (18 mm)

Power Supply: Six AA alkaline batteries (AM3, LR6) or optional AC adaptor

Auto power-off if no key is pressed for 5 minutes

**Print Head:** 128 dot / 180 dpi

**Dimensions:**  $7'' \text{ (W)} \times 8 \text{ 1/16}'' \text{ (D)} \times 2 \text{ 23/63}'' \text{ (H)}$ 

 $(178\times205\times60~\text{mm})$ 

Weight: 1.5lbs (700 g) (without a tape cassette and batteries installed)

**SOFTWARE** 

**Buffer Size:** Maximum 99 characters

Maximum three lines

Memory Size: 300 characters

Character Size: Six sizes (6, 9, 12, 18, 24 and 36 points) + 48 point (Capital letters only)

All are available in normal and wide

Print Styles: Normal, Outline, Bold, Shadow

(each can be combined with Italic), and Vertical

# **ACCESSORIES**

### Supplies

Obtain tape cassettes from your nearest authorized dealer.

Use only Brother TZ tapes with this machine. Brother cannot be held responsible for trouble caused by the use of unauthorized supplies. Do not use tapes that do not have the TE mark.

| Stock No. | Description                          | QTY/<br>PACKAGE | PRICE   |  |
|-----------|--------------------------------------|-----------------|---------|--|
| 18 mm (3  | 18 mm (3/4")                         |                 |         |  |
| TZ141     | Black Characters on Clear Tape       | 1               | \$22.99 |  |
| TZM41     | Black Characters on Clear (Mat) Tape | 1               | \$24.99 |  |
| TZ241     | Black Characters on White Tape       | 1               | \$24.99 |  |
| TZ641     | Black Characters on Yellow Tape      | 1               | \$24.99 |  |
| TZB41     | Black Characters on Flu. Orange Tape | 1               | \$29.99 |  |
| TZ242     | Red Characters on White Tape         | 1               | \$24.99 |  |
| TZ243     | Blue Characters on White Tape        | 1               | \$24.99 |  |
| TZ344     | Gold Characters on Black Tape        | 1               | \$28.99 |  |
| TZ345     | White Characters on Black Tape       | 1               | \$28.99 |  |
| TZ545     | White Characters on Blue Tape        | 1               | \$28.99 |  |
| 12 mm (1  | /2")                                 |                 |         |  |
| TZ131     | Black Characters on Clear Tape       | 1               | \$19.99 |  |
| TZ231     | Black Characters on White Tape       | 1               | \$20.99 |  |
| TZM31     | Black Characters on Clear (Mat) Tape | 1               | \$20.99 |  |
| TZ431     | Black Characters on Red Tape         | 1               | \$20.99 |  |
| TZ531     | Black Characters on Blue Tape        | 1               | \$20.99 |  |
| TZ631     | Black Characters on Yellow Tape      | 1               | \$20.99 |  |
| TZ731     | Black Characters on Green Tape       | 1               | \$20.99 |  |
| TZ132     | Red Characters on Clear Tape         | 1               | \$19.99 |  |
| TZ232     | Red Characters on White Tape         | 1               | \$20.99 |  |
| TZ133     | Blue Characters on Clear Tape        | 1               | \$19.99 |  |
| TZ233     | Blue Characters on White Tape        | 1               | \$20.99 |  |
| TZ334     | Gold Characters on Black Tape        | 1               | \$24.99 |  |
| TZ335     | White Characters on Black Tape       | 1               | \$24.99 |  |
| TZ435     | White Characters on Red Tape         | 1               | \$24.99 |  |

| Stock No. | Description                    | QTY/<br>PACKAGE | PRICE   |  |
|-----------|--------------------------------|-----------------|---------|--|
| 9 mm (3/8 | 9 mm (3/8")                    |                 |         |  |
| TZ121     | Black Characters on Clear Tape | 1               | \$16.99 |  |
| TZ221     | Black Characters on White Tape | 1               | \$19.99 |  |
| TZ222     | Red Characters on White Tape   | 1               | \$19.99 |  |
| TZ223     | Blue Characters on White Tape  | 1               | \$19.99 |  |
| TZ325     | White Characters on Black Tape | 1               | \$22.99 |  |
| 6 mm (1/4 | 6 mm (1/4")                    |                 |         |  |
| TZ111     | Black Characters on Clear Tape | 1               | \$14.99 |  |
| TZ211     | Black Characters on White Tape | 1               | \$16.99 |  |
| TZ315     | White Characters on Black Tape | 1               | \$20.99 |  |

# Non-laminated tapes

| Stock No.    | Description                     | QTY/<br>PACKAGE | PRICE   |  |
|--------------|---------------------------------|-----------------|---------|--|
| 18 mm (3     | 18 mm (3/4")                    |                 |         |  |
| TZN641       | Black Characters on Yellow Tape | 1               | \$21.99 |  |
| TZN541       | Black Characters on Blue Tape   | 1               | \$21.99 |  |
| TZNF41       | Black Characters on Purple Tape | 1               | \$21.99 |  |
| 12 mm (1/2") |                                 |                 |         |  |
| TZN631       | Black Characters on Yellow Tape | 1               | \$17.99 |  |
| TZN531       | Black Characters on Blue Tape   | 1               | \$17.99 |  |
| TZNF31       | Black Characters on Purple Tape | 1               | \$17.99 |  |

# Instant lettering tape

| Stock No. | Description      | QTY/<br>PACKAGE | PRICE   |
|-----------|------------------|-----------------|---------|
| 18 mm (3  | 18 mm (3/4")     |                 |         |
| TZL041    | Black Characters | 1               | \$24.99 |

# Iron on transfer tape

| Stock No.    | Description      | QTY/<br>PACKAGE | PRICE   |
|--------------|------------------|-----------------|---------|
| 18 mm (3/4") |                  |                 |         |
| TZIY41       | Black Characters | 1               | \$31.99 |

# Security tape

| Stock No.    | Description                    | QTY/<br>PACKAGE | PRICE   |
|--------------|--------------------------------|-----------------|---------|
| 18 mm (3/4") |                                |                 |         |
| TZSE4        | Black Characters on White Tape | 1               | \$49.95 |

# Fabric tape

| Stock No.    | Description                   | QTY/<br>PACKAGE | PRICE   |
|--------------|-------------------------------|-----------------|---------|
| 12 mm (1/2") |                               |                 |         |
| TZFA3        | Blue Characters on White Tape | 1               | \$34.95 |

# Stamp kit/holder

| Stock No.                          | Description                                     | QTY/<br>PACKAGE | PRICE   |  |  |
|------------------------------------|-------------------------------------------------|-----------------|---------|--|--|
| 18 mm (3/4") Stamp Area -9 × 55 mm |                                                 |                 |         |  |  |
| SKMB                               | MEDIUM Stamp Kit (Stamp holder + Tape cassette) | 1               | \$49.95 |  |  |
| SHMB                               | MEDIUM Stamp Holder                             | 1               | \$24.95 |  |  |

# Options

| Stock No. | Description     | QTY/<br>PACKAGE | PRICE   |
|-----------|-----------------|-----------------|---------|
| TR9       | Lettering Stick | 1               | \$2.99  |
| AD60      | AC adapter      | 1               | \$34.95 |

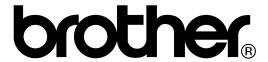